**一、操加操作员**

双击鼠标左键打开桌面用友图标<sup>—</sup>双击鼠标左键打开系统服务<sup>—</sup>双击鼠标左键打开 系统管理<sup>—</sup>点击系统<sup>—</sup>点击注册打开系统管理员 (Admin)注册对话框—点击

确定按钮 ̄点击权限 ̄点击操作员 ̄点击增加按钮打开增加操作员对话框 ̄输入操 作员编码(可自行设置位数)「输入操作员姓名「输入操作员口令」确认口令「点 击增加按钮后退出操作员即增加完成。

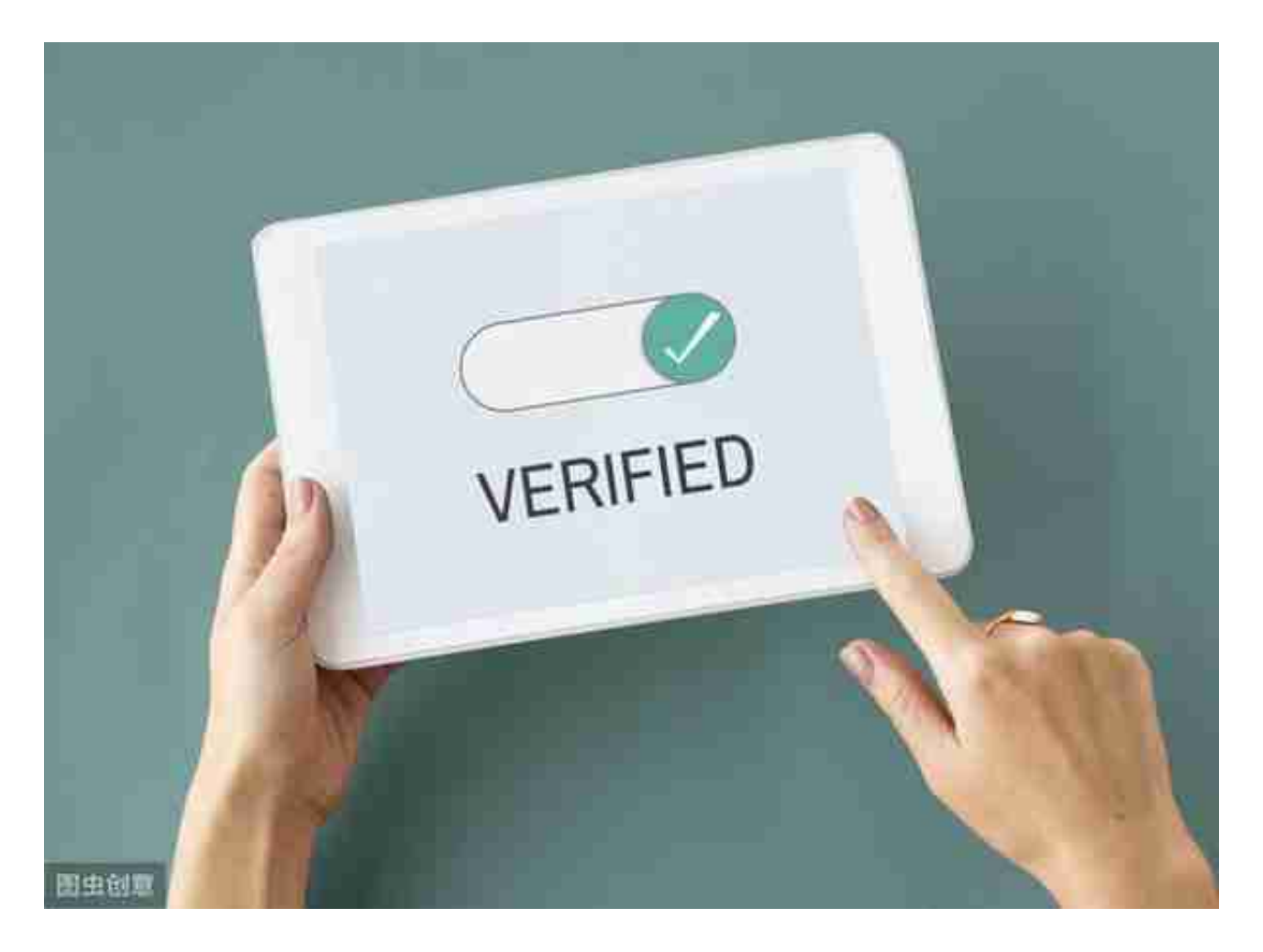